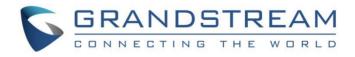

# Grandstream Networks, Inc.

# GSurf\_Pro

# Video Management Software

# **User Manual**

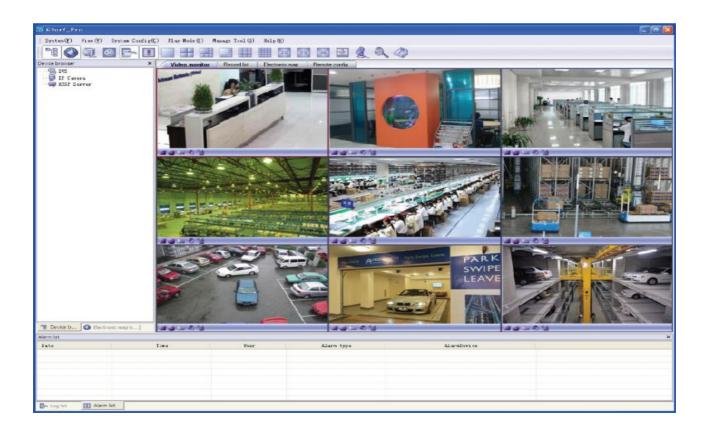

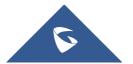

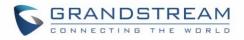

# **Table of Contents**

| WELCOME                             | 6  |
|-------------------------------------|----|
| PRODUCT OVERVIEW                    | 7  |
| Feature Hightlights                 | 7  |
| INSTALLATION GUIDE                  |    |
|                                     |    |
| Minimum Computer System Requirement |    |
| Install Gsurf_Pro                   |    |
| Uninstall Gsurf_Pro                 |    |
| Login Gsurf_Pro                     |    |
| Gsurf_Pro Main Window               |    |
| Gsurf_Pro Toolbar                   |    |
| Gsurf_Pro Video Play Bar            |    |
| CONFIGURATION GUIDE                 | 14 |
| Add/Delete Device                   |    |
| Add Device                          |    |
| Delete Device                       |    |
| Search Device                       |    |
| Search Device                       |    |
| Modify IP                           |    |
| Configure Time Schedule             |    |
| Configure Alarm Triggers and Rules  | 21 |
| Local Configuration                 |    |
| Software Configuration              | 23 |
| Record Config                       | 23 |
| Device Configuration                | 24 |
| Language Display                    | 24 |
| Record Configuration                | 25 |
| Manual Record                       | 25 |
| Automatic Record                    | 25 |
| Replay                              |    |
| Electronic Map                      | 27 |
| Add Map                             | 27 |
| Add Device to Map                   |    |
| Set Alarm on Map                    | 29 |
| Lock/Unlock Map                     |    |

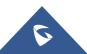

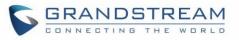

| Remove Device from Map                                             |                |
|--------------------------------------------------------------------|----------------|
| Remote Configuration                                               | 29             |
| PTZ Control                                                        |                |
| Video Monitor                                                      | 31             |
| Individual View                                                    |                |
| Group View/Patrol Mode                                             |                |
| Broadcast                                                          |                |
| Synchronize Device Time                                            |                |
| Convert Video Format                                               | 35             |
| User Management                                                    |                |
| Import/Export Configuration                                        |                |
|                                                                    |                |
| GSURF_PRO TRANSFER SERVER                                          | 38             |
| GSURF_PRO TRANSFER SERVER.                                         |                |
|                                                                    |                |
| Server Side                                                        |                |
| –<br>Server Side<br>Client Side                                    | 38<br>40<br>41 |
| Server Side<br>Client Side<br>GSURF_PRO FILE SERVER                |                |
| Server Side<br>Client Side<br>GSURF_PRO FILE SERVER<br>Server Side |                |

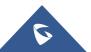

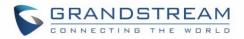

# **Table of Tables**

| Table 1: Gsurf_Pro Main Window Items       | 11 |
|--------------------------------------------|----|
| Table 2: GSurf_Pro Toolbar Icons           | 12 |
| Table 3: GSURF_Pro Video Play Bar Icons    | 13 |
| Table 4: Comparison of GSurf_pro and GSurf | 45 |

# **Table of Figures**

| Figure 1: GSurf_Pro Overview                             | . 7 |
|----------------------------------------------------------|-----|
| Figure 2: GSurf_Pro Installation                         | . 9 |
| Figure 3: GSurf_Pro Login1                               | 10  |
| Figure 4: GSurf_Pro Main Window 1                        | 11  |
| Figure 5: GSurf_Pro Video Display Window - Play Bar1     | 13  |
| Figure 6: Add Device1                                    | 15  |
| Figure 7: Video Display After Adding Device1             | 15  |
| Figure 8: Delete Device1                                 | 16  |
| Figure 9: GSurf_Pro Search Tool - Search Devices1        | 17  |
| Figure 10: GSurf_Pro Search Tool - Modify IP1            | 18  |
| Figure 11: Gsurf_Pro Time Schedule1                      | 19  |
| Figure 12: GSurf_Pro Auto Record Time Schedule2          | 20  |
| Figure 13: GSurf_Pro Alarm Action Rule2                  | 21  |
| Figure 14: Assign Alarm Action Rule To Device2           | 22  |
| Figure 15: GSurf_Pro Local Configure - Record Configure2 | 23  |
| Figure 16: Language Display2                             | 24  |
| Figure 17: Manual Record2                                | 25  |
| Figure 18: Automatic Record2                             | 25  |
| Figure 19: Replayer2                                     | 26  |
| Figure 20: Add Map2                                      | 27  |
| Figure 21: Add Map Alarm2                                | 28  |
| Figure 22: Remote Configuration                          | 30  |
| Figure 23: Add Device To Group                           | 31  |
| Figure 24: Configure Group Attributes For Patrol Mode    | 32  |
| Figure 25: Broadcast                                     | 33  |
| Figure 26: Device Time Configuration                     | 34  |
| Figure 27: Media Convert Tool                            | 35  |
| Figure 28: User Management                               | 36  |
| Figure 29: Configuration Import and Export               | 37  |

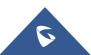

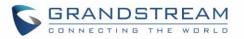

| Figure 30: Transfer Server Configuration |    |
|------------------------------------------|----|
| Figure 31: Add Devices to Transfer List  |    |
| Figure 32: RTSP Server                   |    |
| Figure 33: GSurf Pro File Server         | 41 |
| Figure 34: Replayer Remote Search        |    |

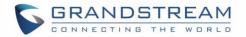

## WELCOME

Thank you for using Grandstream GSurf\_Pro Network Video Surveillance System. Based on TCP/IP, Gsurf\_Pro utilizes C/S architecture on distributed system, managing up to 10\*36 channels. It can effectively reduce the network traffic and cameras' workload by providing the transferring mechanism. Also, users could search and download the recording files remotely via the file management. Featuring functions of electronic map, preview, search, recording, alarm, playback, PTZ and etc., Gsurf\_Pro is a powerful monitoring and recording system with intuitive interface as well as easy operation.

This user manual is designed to help you understand how to integrate your cameras and digital video servers with GSurf\_Pro software.

# ∧ <sub>Note:</sub>

This document is subject to change without notice. The latest electronic version of this user manual is available for download here:

http://www.grandstream.com/support

Reproduction or transmittal of the entire or any part, in any form or by any means, electronic or print, for any purpose without the express written permission of Grandstream Networks, Inc. is not permitted.

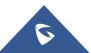

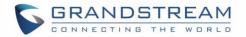

# **PRODUCT OVERVIEW**

## **Feature Hightlights**

- Built-in transfer server to forward the front-end real-time video streaming across network
- Capability to configure primary stream and secondary stream display according to the PC platform
- Embedded file sharing server for searching and downloading recorded files remotely
- PTZ control
- Integrated tools to synchronize time on the cameras, transform format for the recording files
- 36 channels video streams for group viewing or patrol mode
- Two-way audio/video monitoring and alarm
- Flexible alarm mechanism including relay output control and email alarm

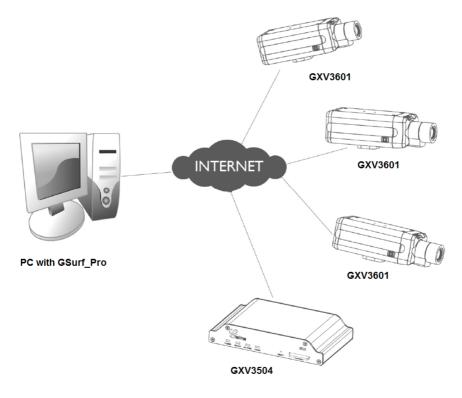

Figure 1: GSurf\_Pro Overview

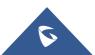

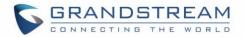

## **INSTALLATION GUIDE**

## **Minimum Computer System Requirement**

#### SERVER:

Operating System: Windows 2003/2008 Server; Windows XP SP2/SP3; Windows 7 32bit/64bit Processor: Intel® Core™ i3; 2.6GHz or above recommended Memory Capacity (RAM): 4GB or above Hard Drive Capacity: 320G (depending on video recording requirement) Graphics Card Type: Discrete Graphics Card (nVIDIA GEFORCE® GTX660 or above recommended) Network Adapter: 1000Mbps network adapter

#### **CLIENTS:**

Operating System: Windows XP SP2/SP3; Windows Vista; Windows 7 32bit/64bit; Windows 8 Processor: Intel® Core 2 Duo ™ or above Memory Capacity (RAM): 2GB or above Hard Drive Capacity: 120G (depending on recording requirement) Graphics Card Type: Discrete Graphics Card recommended Network Adapter: 100Mbps network adapter, 1000Mbps recommended

#### NOTE:

UPS is required for SERVER to prevent database or video record file corruption caused by power outage.

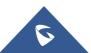

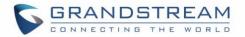

## Install Gsurf\_Pro

Click to run the GSurf\_Pro installation .exe file. Follow the instructions in the prompted windows to start installation. Once done, the following screen will show.

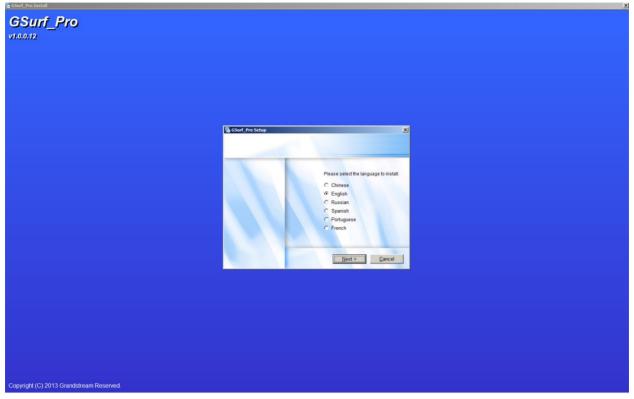

Figure 2: GSurf\_Pro Installation

#### <u>NOTE:</u>

- The initial installation only supporting English.
- Once program installed, user can switch to supported different languages.

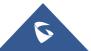

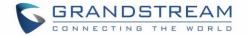

## **Uninstall Gsurf\_Pro**

To uninstall GSurf\_Pro, in your windows PC **Start** Menu->**Programs-**>**GSurf\_Pro**, click on **Uninstall GSurf\_Pro** to start uninstall process. Or you could uninstall the program from your windows PC's Control Panel.

## Login Gsurf\_Pro

Click to run GSurf\_Pro. The login page will prompt for your User ID and Password. The administrator User ID and Password are both set to *admin* at the factory default settings.

For security purpose, please change the password after the first time you log in to GSurf\_Pro.

| Gsurf                 | k Video Surveillance Suctors       |
|-----------------------|------------------------------------|
| Networ                | k Video Surveillance System        |
| User ID:<br>Password: |                                    |
| Remember              | er Me Auto Login Logout Auth       |
| All Rights Reserv     | ed Grandstream Networks, Inc. 2009 |

Figure 3: GSurf\_Pro Login

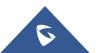

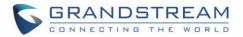

## **Gsurf\_Pro Main Window**

|                                               | 🧭 GSurf_Pro             |                                 |                  |                         |                              |                    |
|-----------------------------------------------|-------------------------|---------------------------------|------------------|-------------------------|------------------------------|--------------------|
| ( )                                           |                         | ystem Config( <u>C</u> ) Play M |                  |                         | <u> </u>                     |                    |
|                                               | Device browser          | × Vide                          | o monitor Record |                         |                              |                    |
| $\overline{\frown}$                           | DVS                     |                                 |                  |                         |                              |                    |
| ( 2)                                          | RTSP Server             |                                 |                  |                         |                              |                    |
| $\bigcirc$                                    |                         |                                 |                  |                         |                              |                    |
|                                               |                         |                                 | 0 🕯              | <b>.</b> 0 1            | <b>a a</b> 2 2 1             | <b>a a</b> 🖉 😳 🔨 😭 |
|                                               |                         |                                 |                  |                         |                              |                    |
| 3                                             |                         |                                 |                  |                         |                              |                    |
|                                               | Bevice browser          | ectronic map                    | <i>1</i> 0 °e)   |                         | <b> 0 10 10</b>              |                    |
|                                               | 12                      |                                 |                  |                         |                              |                    |
| $\frown$                                      |                         |                                 |                  |                         |                              |                    |
| $\left(\begin{array}{c} 4 \end{array}\right)$ |                         |                                 |                  |                         |                              |                    |
| 4                                             |                         | <u>,</u> ,                      | 01               | <b>.</b>                |                              |                    |
|                                               |                         | $\searrow$                      |                  |                         |                              |                    |
|                                               | Zoom                    |                                 |                  |                         |                              |                    |
|                                               | PTZ Group view          |                                 | 0 1              | <b> </b>                | II 🖉 🖂 🖉 🗑                   |                    |
|                                               | og list                 |                                 |                  |                         | <b>D</b> = 1 + 1 + 4         |                    |
| $\frown$                                      | Date 2013-01-14         | Time<br>14:15:41                | User<br>admin    | Operation type<br>Login | Detailed info<br>admin Login |                    |
| 5                                             |                         |                                 |                  |                         |                              |                    |
| $\smile$                                      |                         |                                 |                  |                         |                              |                    |
|                                               |                         |                                 |                  |                         |                              |                    |
|                                               | 🖾 Log list 🔢 Alarm list |                                 |                  |                         |                              |                    |

The GSurf\_Pro user interface is designed for ease-of-use to offer quick access to cameras and recording in the system. Please refer to the following figure and table for main window descriptions.

Figure 4: GSurf\_Pro Main Window

#### Table 1: Gsurf\_Pro Main Window Items

| 1 | Toolbar        | Quick access to designated functions                                                                         |
|---|----------------|----------------------------------------------------------------------------------------------------|
| 2 | Device Browser | View, add and manage devices; view electronic map                                                            |
| 3 | Video Display  | Display up to 36 video streams. Double clicking on one video will display its primary stream in full window. |
| 4 | PTZ Control    | PTZ control (PTZ device is required on the camera)                                                           |
| 5 | Log List       | View operation log and alarm log                                                                             |

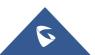

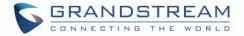

## **Gsurf\_Pro Toolbar**

#### Table 2: GSurf\_Pro Toolbar Icons

|          | Browse and manage the connected DVS or cameras                                             |
|----------|--------------------------------------------------------------------------------------------|
|          | Open Electronic Map Browser. Right click to add a new map                                  |
|          | Open Group View panel, manage groups and video channels.                                   |
|          | Open RS-485 panel for PTZ control                                                          |
|          | Display log list                                                                           |
|          | Display alarm list                                                                         |
| 20 25 36 | Choose different number of channels to be displayed<br>on the main window (max number 36). |
| <b>1</b> | Open/hide play bar in each video display window.                                           |
|          | Send audio (broadcasting) to selected device in the list                                   |
|          | Search all the cameras' IP within the same LAN                                             |
|          | Show GSurf_Pro software information                                                        |

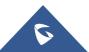

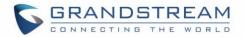

## **Gsurf\_Pro Video Play Bar**

In the video display window, each video channel has a play bar on the bottom.

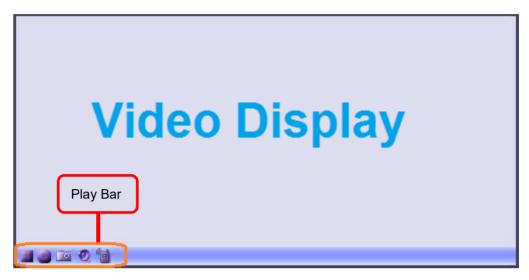

Figure 5: GSurf\_Pro Video Display Window - Play Bar

#### Table 3: GSURF\_Pro Video Play Bar Icons

|          | Stop the displayed video in the channel                                                                                          |
|----------|----------------------------------------------------------------------------------------------------|
|          | Start recording the video in the channel. By default, the recorded video file will be saved in directory C:\Record               |
|          | Capture a snapshot of the current video in the channel. By default, the captured snapshot will be saved in directory C:\Snapshot |
| 0        | Turn on/off sound of the current channel. The default setting is off                                                             |
| <b>*</b> | Turn on/off two-way audio of the current channel. The default setting is off                                                     |

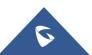

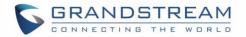

## **CONFIGURATION GUIDE**

After installing GSurf\_Pro, it must be configured for your network cameras or digital video servers. This section describes how to configure GSurf\_Pro, as well as how to set up auto recording, motion detection, alarms and etc.

## **Add/Delete Device**

### **Add Device**

- 1. In the top Menu bar, click **System Config->Device Config**.
- 2. In the Device Configuration window, click **Add** button to open the **Add Device** dialog.
- 3. Enter the device information.
  - **Device Name:** Enter a name for the device.
  - **Device Type:** Select the device type, DVS or IPCAM.
  - **Count of channels:** Select the number of channels that your device supports. For example, the GXV3504 has 4 channels.
  - **IP:** Enter the IP address of the device.
  - **Domain Name:** Enter the domain name of the device.
  - **RTSP Port:** Enter the RTSP port for video streaming. If the device's web access port is 80, enter 554 as RTSP Port. Otherwise, add 2000 to the device's web access port and enter here.

4. Click **Ok** to save.

After successfully adding the device, users could view the video by double-clicking on the device name in the **Device browser** panel on the left.

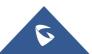

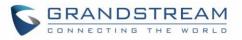

| Device Configuation |                   |                  | 23 |
|---------------------|-------------------|------------------|----|
| Add Delete          | Delete all Batch  | Configuration    |    |
| DVS                 |                   |                  |    |
|                     |                   |                  |    |
|                     | Add Device        |                  |    |
|                     | Device Name       | Device 1         |    |
|                     | Device Type       | IPCAM            |    |
|                     | Count of channels | 1                |    |
|                     | IP IP             | 10 . 0 . 0 . 148 |    |
|                     | 🔘 Domain Name     |                  |    |
|                     | Username          | admin            |    |
|                     | Password          | •••••            |    |
|                     | RTSP Port         | 554              |    |
|                     | Ok                | Cancel           |    |
|                     |                   |                  |    |
|                     |                   |                  |    |
|                     |                   |                  |    |
|                     |                   |                  |    |
|                     |                   |                  |    |

#### Figure 6: Add Device

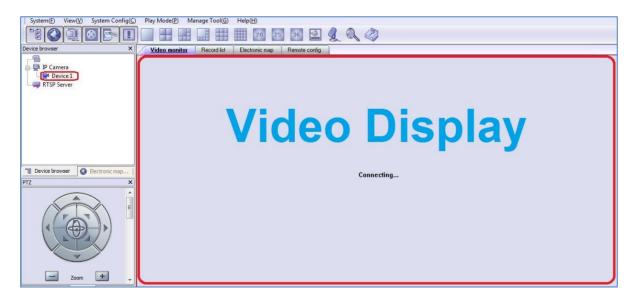

#### Figure 7: Video Display After Adding Device

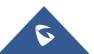

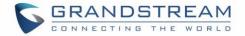

### **Delete Device**

- 1. In the top Menu bar, click **System Config->Device Config**.
- 2. In the **Device Configuration** window, Select the device to be deleted.
- 3. Click Delete button.
- 4. Or, users could click on **Delete all** to remove all the added devices.

| Device Configuation          |                                                                                                    | X                                                                                                    |
|------------------------------|----------------------------------------------------------------------------------------------------|----------------------------------------------------------------------------------------------------|
| Add Delete Delet             | e all Batch Configuration                                                                                                    | ]                                                                                                    |
| DVS<br>IP Camera<br>Device 1 | IP Camera attributes<br>Device Name<br>IP<br>Domain Name<br>RTSP Port<br>Transmission Protocol<br>Username<br>Password<br>Alarm action rule<br>Motion Detection<br>Alarm Input | Device 1<br>10 , 0 , 0 , 148<br>554<br>RTSP-TCP<br>admin<br>••••••<br>Choose a alarm action rule<br>Choose a alarm action rule |
|                              | Auto Record                                                                                                    | Choose a time schedule  Save                                                                                                   |

Figure 8: Delete Device

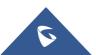

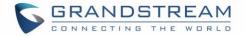

### **Search Device**

The built-in Search tool in GSurf\_Pro allows user to search all the DVS and IP Camera devices within the same LAN. Additionally, users could modify the IP address for the devices listed in the searching result.

#### **Search Device**

1. In the GSurf\_Pro toolbar, click

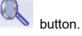

2. In the Search tool, click Search button. A list of surveillance devices will display in the list.

| ndex  | Model                 | Version                                      | IP         | HTTP Port                 | RTSP Port |  |
|-------|-----------------------|----------------------------------------------|------------|---------------------------|-----------|--|
| 7     | IPCAMERA GXV3662FHD   | 1.0.1.68                                     | 10.0.0.189 | 8089                      | 10089     |  |
| 3     | IPCAMERA GXV3662FHD   | 1.0.1.68                                     | 10.0.0.188 | 8088                      | 10088     |  |
| 9     | IPCAMERA GXV3662HD    | 1.0.1.68                                     | 10.0.0.177 | 8077                      | 10077     |  |
| 0     | IPCAMERA GXV3662HD    | 1.0.1.68                                     | 10.0.0.151 | 8051                      | 10051     |  |
| 1     | IPCAMERA GXV3651FHD   | 1.0.1.68                                     | 10.0.0.175 | 8075                      | 10075     |  |
| 2     | IPCAMERA GXV3615WP_HD | 1.0.1.68                                     | 10.0.0.170 | 8070                      | 10070     |  |
| 3     | IPCAMERA 3601LL       | 1.0.4.38                                     | 10.0.0.178 | 8078                      | 10078     |  |
| 4     | IPCAMERA 3611HD       | 1.0.4.38                                     | 10.0.0.171 | 8071                      | 10071     |  |
| 5     | IPCAMERA 3611HD       | 1.0.4.38                                     | 10.0.0.184 | 8084                      | 10084     |  |
| 6     | IPCAMERA 3611HD       | 1.0.4.38                                     | 10.0.0.181 | 8081                      | 10081     |  |
| 7     | IPCAMERA 3601         | 1.0.4.38                                     | 10.0.0.166 | 8066                      | 10066     |  |
| 8     | IPCAMERA 3601LL       | 1.0.4.38                                     | 10.0.0.169 | 8069                      | 10069     |  |
| 9     | IPCAMERA 3601         | 1.0.4.38                                     | 10.0.0.167 | 8067                      | 10067     |  |
| 20    | IPCAMERA 3601         | 1.0.4.38                                     | 10.0.0.172 | 8072                      | 10072     |  |
| IP Ad | dress Configuration   | 2                                            | iearch     | Adi<br>Wifi Configuration |           |  |
| IP Ad | dress Configuration   | Old IP                                       | iearch .   | Wifi Configuration        |           |  |
| IP Ad | dress Configuration   |                                              |            | Wifi Configuration        |           |  |
| IP Ad | dress Configuration   | Old IP                                       |            | Wifi Configuration        |           |  |
| IP Ad | dress Configuration   | Old IP<br>Use DHCP<br>New IP<br>Sub net mask |            | Wifi Configuration        |           |  |
| IP Ad | dress Configuration   | Old IP                                       | •          | Wifi Configuration        |           |  |
| IP Ad | dress Configuration   | Old IP<br>Use DHCP<br>New IP<br>Sub net mask |            | Wifi Configuration        |           |  |
| IP Ad | dress Configuration   | Old IP<br>Use DHCP<br>New IP<br>Sub net mask |            | Wifi Configuration        |           |  |
| IP Ad | dress Configuration   | Old IP<br>Use DHCP<br>New IP<br>Sub net mask |            | Wifi Configuration        |           |  |

Figure 9: GSurf\_Pro Search Tool - Search Devices

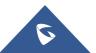

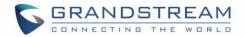

### **Modify IP**

1. Select the device in the searching result.

2. To set up new static IP, input the new IP, subnet mask and gateway, then click on **Modify IP** button. To make sure the new static IP is available in the network, after filling out the new IP address, click on **Ping** button and the result will show in the prompted message.

3. To set up new IP with DHCP, user could check the option **Use DHCP** so a new IP will be automatically assigned.

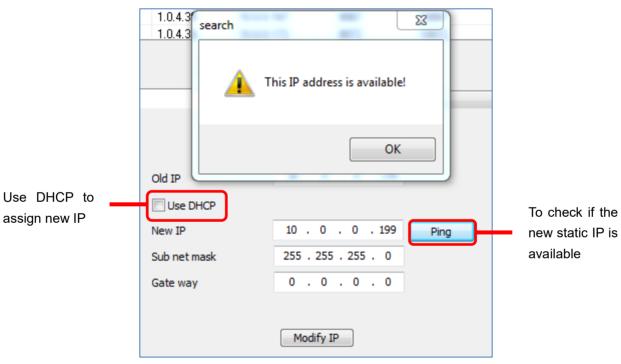

Figure 10: GSurf\_Pro Search Tool - Modify IP

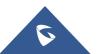

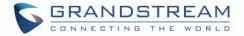

## **Configure Time Schedule**

The GSurf\_Pro time schedule is used to configure automatic recording. Up to 10 schedules can be configured.

1. In the top Menu bar, click **System Config->Time Schedule**.

2. The **Time Schedule** window will pop up.

3. Select a schedule on the left panel to be configured.

4. Select the time frame for each day. The scheduled interval will be marked in blue (See Figure 11: Gsurf\_Pro Time Schedule).

5. Click **Save** button.

| Time schedule name |              |                            |  |
|--------------------|--------------|----------------------------|--|
| All Day            | Schedule 3   | Save                       |  |
| Work Time          |              | 0:00 6:00 12:00 18:00 0:00 |  |
| Schedule 3         | sunday       |                            |  |
| Schedule 4         |              |                            |  |
| Schedule 5         |              |                            |  |
| Schedule 6         |              | 0:00 6:00 12:00 18:00 0:00 |  |
| Schedule 7         | monday       |                            |  |
| Schedule 8         | monualy      | 1111111111.                |  |
| Schedule 9         |              |                            |  |
| Schedule 10        |              | 0:00 6:00 12:00 18:00 0:00 |  |
|                    | Tuesday      |                            |  |
|                    | Tuesuay      |                            |  |
|                    |              |                            |  |
|                    |              |                            |  |
|                    | We do a side | 0:00 6:00 12:00 18:00 0:00 |  |
|                    | wednesday    |                            |  |
|                    |              |                            |  |
|                    |              |                            |  |
|                    |              | 0:00 6:00 12:00 18:00 0:00 |  |
|                    | Thursday     |                            |  |
|                    |              |                            |  |
|                    |              |                            |  |
|                    |              | 0:00 6:00 12:00 18:00 0:00 |  |
|                    | Firday       |                            |  |
|                    |              |                            |  |
|                    |              |                            |  |
|                    |              | 0:00 6:00 12:00 18:00 0:00 |  |
|                    | Satuarday    |                            |  |

Figure 11: Gsurf\_Pro Time Schedule

- 6. To assign this schedule to a device, open **System Config->Device Config**.
- 7. Select the device from which you would like to record the videos.
- 8. In Auto Record option, select schedule from the drop down list.
- 9. Click Save button.

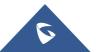

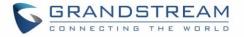

This channel will then start automatically recording as specified in the designated time schedule.

Additionally, users could select **Batch Configuration** to assign the same time schedule to multiple devices.

| Device Configuation |                       | ×                            |
|---------------------|-----------------------|------------------------------|
| Add Delete Delete a | Batch Configuration   |                              |
| DVS                 | IP Camera attributes  |                              |
|                     | Device Name           | Device 1                     |
|                     | IP IP                 | 10 . 0 . 0 . 148             |
|                     | 🔘 Domain Name         |                              |
|                     | RTSP Port             | 554                          |
|                     | Transmission Protocol | RTSP-TCP                     |
|                     | Username              | admin                        |
|                     | Password              | ••••                         |
|                     | Alarm action rule     |                              |
|                     | Motion Detection      | Choose a alarm action rule   |
|                     | Alarm Input           | Choose a alarm action rule 💌 |
|                     | Auto Record           | Schedule 3 👻                 |
|                     |                       | Save                         |
|                     |                       |                              |
|                     |                       |                              |
|                     |                       |                              |

Figure 12: GSurf\_Pro Auto Record Time Schedule

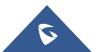

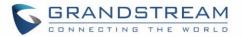

## **Configure Alarm Triggers and Rules**

Grandstream's network cameras and digital video servers support motion detection and alarm events. They can report motion detection or alarm events to GSurf\_Pro. On the GSurf\_Pro side, it can be configured to take actions, i.e., to notify such events to users. Up to 10 rules can be set up with different alarm actions. The instructions below will assist you with this setup.

1. In the top Menu bar, click System Config->Alarm Config.

2. In the Alarm action rule window, select the Alarm index and configure the action.

- **Sound:** If it's checked, GSurf\_Pro will play a sound when receiving an alarm report. Make sure to select a sound file and the duration for it to play.
- **Record:** If it's checked, GSurf\_Pro will record the video upon receiving an alarm report. Users could also select the duration for the recording.
- **Pop up video window:** If it's checked, a pop up video window will appear on receiving an alarm report.
- **Warning on the E-map:** If it's checked, the corresponding icon of that channel in the electronic map will flash in red upon receiving an alarm report.
- Save to database: If it's checked, the alarm event will be written to the alarm log.

| dex | Alarm action rule |                             |       |         |          |      |
|-----|-------------------|-----------------------------|-------|---------|----------|------|
|     | Trigger 1         | Alarm action rule name      | Ir    | igger 1 |          |      |
| 2   | Trigger 2         | ✓ sound                     |       |         |          |      |
|     | Trigger 3         | sound                       |       |         |          |      |
| 1   | Trigger 4         | Sound Type                  |       | System  | n sound  | -    |
| ;   | Trigger 5         | Sound Type                  |       | Syster  | ii sounu |      |
| i   | Trigger 6         |                             |       |         |          |      |
| 7   | Trigger 7         |                             |       |         |          |      |
| 3   | Trigger 8         | Duration time(seconds)      | 5     | -       | Play S   | ound |
| 9   | Trigger 9         |                             |       |         |          |      |
| 10  | Trigger 10        | Record                      |       |         |          |      |
|     |                   |                             |       |         |          |      |
|     |                   | Record duration time(second | s) 30 | -       |          |      |
|     |                   | Pop up video window         |       |         |          |      |
|     |                   |                             |       |         |          |      |
|     |                   | Warning on the E-map        |       |         |          |      |
|     |                   | Save to database            |       |         |          |      |
|     |                   |                             |       |         |          |      |
|     |                   |                             |       |         |          |      |
|     |                   |                             | 5     | Save    |          |      |

#### 3. Click **Save** button to save the settings.

#### Figure 13: GSurf\_Pro Alarm Action Rule

4. To assign this alarm action rule to a device, open **System Config->Device Config**.

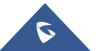

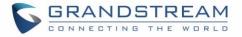

5. In the **Device Configuration** window, select the device.

6. Select an Alarm action rule for **Motion Detection** to monitor motion detection events; select an alarm action rule for **Alarm Input** if you would like to monitor alarm input events.

7. Click **Save** button to save the settings.

| Device Configuation   |                                                                                                    | X                                                                 |
|-----------------------|----------------------------------------------------------------------------------------------------|-------------------------------------------------------------------|
| Add Delete Delete all | Batch Configuration                                                                                                    |                                                                   |
|                       | Batch Configuration<br>IP Camera attributes<br>Device Name<br>IP<br>Domain Name<br>RTSP Port<br>Transmission Protocol<br>Username<br>Password<br>Alarm action rule<br>Motion Detection | Device 1<br>10 . 0 . 0 . 148<br>554<br>RTSP-TCP<br>admin<br>••••• |
|                       | Alarm Input<br>Auto Record                                                                                                    | Trigger 1  Choose a time schedule  Save                           |

Figure 14: Assign Alarm Action Rule To Device

Additionally, users could select **Batch Configuration** to assign the same alarm action to multiple devices.

## **Local Configuration**

Click on **System Config->Local Config** to configure software and local recording features for GSurf\_Pro.

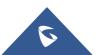

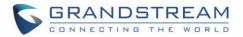

#### **Software Configuration**

Configure log reserved days, video window layout and startup options.

#### **Record Config**

- **Record Path:** This section displays name, total space and free space of the local disks. Users could select the local disk to store recorded video files. If users select multiple disks, GSurf\_Pro will start from the first disk until the free space equals the reserved space, and then go to the next one.
- **Reserved free space:** Configure the reserved free space for the disk. When the disk free space is less than the reserved free space (1 GB in this example), the video will be recorded in the next selected disk.
- **Record file duration time:** Configure the duration for each recording file.
- **Disk Full:** When the disk is full, users could choose to stop recording, or keep recording while storing new recording by deleting the old files.
- Capture Path: Configure the path to save the snapshot pictures.

|            |                          |                   |                               |      |      | ×      |
|------------|--------------------------|-------------------|-------------------------------|------|------|--------|
| Soft       | ware configuration Re    | ecord config      |                               |      |      |        |
| □R         | ecording Folder          |                   |                               |      |      | ا      |
|            | Record di 1              | fotal space(G)    | Left free space               | e(G) |      |        |
|            | 🗖 🖉 😋                    | 200.00            | 129.70                        |      |      |        |
|            | 🗹 🔐 D:                   | 265.66            | 181.49                        |      |      |        |
|            |                          |                   |                               |      |      |        |
| S          | plit files every(Min):   |                   |                               |      | 30 💌 |        |
| R          | eserved free space(GB    | )                 |                               |      | 1    |        |
| <b>⊢</b> D | elete the foremost files | s when disk is fi | ull!                          |      |      |        |
|            | C Delete by da           | te(The earliest   | day in disk)                  |      |      |        |
|            | Oelete by file           | •                 | Delete operation will free(GB | 3)   | 20 💌 |        |
|            |                          |                   |                               |      |      | _      |
| С          | apture Folder            |                   | D:\Snapshot\                  |      |      |        |
|            |                          |                   |                               |      |      |        |
|            |                          |                   |                               |      |      |        |
|            |                          |                   |                               |      |      |        |
|            |                          |                   |                               |      | Ok   | Cancel |

Figure 15: GSurf\_Pro Local Configure - Record Configure

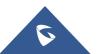

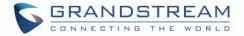

## **Device Configuration**

Click **System Config->Device Config**, the device configuration window will prompt for users to add, delete and edit devices. Once a device is selected, users could configure the device properties, alarm action rule and record option.

- Device Properties: Device Name, Device IP, Domain Name, RTSP Port and Transport protocol.
- Alarm Action Rule: Select alarm action rule for motion detection and alarm input.
- Auto Record: Select time schedule for auto record.

## **Language Display**

In the GSurf\_Pro interface, users could switch language at any time. Go to **System Config->Language** and select the language to be displayed.

| Court Due                           |     |                        |                         |              |                          |      |            |        |          |   |   |                   |
|-------------------------------------|-----|------------------------|-------------------------|--------------|--------------------------|------|------------|--------|----------|---|---|-------------------|
| 🦉 GSurf_Pro                         |     |                        |                         |              |                          |      |            |        |          |   |   |                   |
| System( <u>F</u> ) View( <u>V</u> ) | Sys | tem Config( <u>C</u> ) | Play Mode( <u>P</u> ) M | lanag        | ge Tool( <u>G</u> ) Help | Ξ    |            |        |          |   |   |                   |
| 16 🔇 17                             |     | Time Schedule(         | D                       |              |                          |      | 20 25      | 36     | 2        | 2 | Q | $\langle \rangle$ |
| Device browser                      |     | Alarm Config( <u>A</u> | )                       | tor          | Record list              | Elec | tronic map | Remote | e config |   |   |                   |
| DVS                                 |     | Local Config(L)        |                         |              |                          |      |            |        |          |   |   |                   |
| GXV3651FHD_                         |     | Device Config(         | 2)                      |              |                          |      |            |        |          |   |   |                   |
| GXV3672HD                           |     | Server Config(         | 5)                      |              |                          |      |            |        |          |   |   |                   |
| RTSP Server                         |     |                        |                         |              |                          |      |            |        |          |   |   |                   |
|                                     |     | Language               | Þ                       | $\checkmark$ | English( <u>E</u> )      |      |            |        |          |   |   |                   |
|                                     |     |                        |                         |              | Chinese(C)               |      |            |        |          |   |   |                   |
|                                     |     |                        |                         |              | Russian( <u>R</u> )      |      |            |        |          |   |   |                   |
|                                     |     |                        |                         |              | Spanish( <u>S</u> )      |      |            |        |          |   |   |                   |
|                                     |     |                        |                         |              | Portuguese(P)            |      |            |        |          |   |   |                   |
|                                     |     |                        |                         |              | French( <u>F</u> )       |      |            |        |          |   |   |                   |
|                                     |     |                        |                         |              |                          |      |            |        |          |   |   |                   |

Figure 16: Language Display

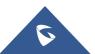

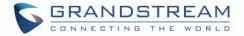

## **Record Configuration**

#### Manual Record

In the video display window, click on the Record button to start recording.

#### Figure 17: Manual Record

#### **Automatic Record**

The automatic record will be running in the background. The recording time is specified in **Auto Record** option after selecting device under **System Config->Device Config**.

| Device Configuration                                     |                       |                                                                                                    |
|----------------------------------------------------------|-----------------------|----------------------------------------------------------------------------------------------------|
| Add Delete Delete all                                    | Batch Configuration   |                                                                                                    |
| DVS<br>IP Camera<br>DVS<br>IP Camera<br>DVS<br>IP Camera | IP Camera attributes  |                                                                                                    |
| Device I                                                 | Device Name           | Device 1                                                                                                    |
|                                                          | IP                    | 10 . 0 . 0 . 148                                                                                                    |
|                                                          | O Domain Name         |                                                                                                    |
|                                                          | RTSP Port             | 554                                                                                                    |
|                                                          | Transmission Protocol | RTSP-TCP 💌                                                                                                    |
|                                                          | Username              | admin                                                                                                    |
|                                                          | Password              | •••••                                                                                                    |
|                                                          | Alarm action rule     |                                                                                                    |
|                                                          | Motion Detection      | Choose a alarm action rule 💌                                                                                                    |
|                                                          | Alarm Input           | Choose a alarm action rule 💌                                                                                                    |
|                                                          | Auto Record           | Choose a time schedule<br>Al Day<br>Work Time<br>Schedule 4<br>Schedule 4<br>Schedule 5<br>Schedule 6<br>Schedule 6<br>Schedule 8 |
|                                                          |                       | Schedule 9<br>Schedule 10                                                                                                    |

Figure 18: Automatic Record

**Note:** It is recommended to use continuous recording only and not combine it with recording by motion detection.

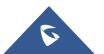

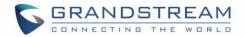

### Replay

The GSurf\_Pro Replay tool provides the ability to replay recorded videos. It also provides a search function which allows you to perform a search based on start time, end time, IP address, channel and etc. To replay the recorded video, in the top Menu bar, go to **Manage Tool**->**Replay Tool** to open the Replayer. Select time, device, channel, file type and disk to search the video. Then click on the video file to play.

| 🧭 GSurf_Pro                        |                                       |                                                        |               |
|------------------------------------|---------------------------------------|--------------------------------------------------------|---------------|
| System(E) View(V) System Config(C) | Play Mode(P) Manage Tool(G) Help(H)   | Replayer                                               |               |
| 16 🔇 🖳 🖸 🕞 🔳                       | 2                                     | 2 System( <u>S</u> ) View( <u>V</u> ) Help( <u>H</u> ) |               |
| Device browser X                   | Video monitor Record list Electroni   | Quest                                                  |               |
| DVS                                |                                       |                                                        |               |
| 🖶 🗐 IP Camera                      |                                       | Start time 1/15/2013 - 12:00:00 AM -                   |               |
| Device 1     RTSP Server           |                                       |                                                        |               |
| KISP Server                        |                                       | End time 1/15/2013 • 11:59:59 PM 🙀                     |               |
|                                    | Connecting                            |                                                        |               |
|                                    |                                       | Search type Device name                                |               |
|                                    |                                       | Device name All 👻                                      |               |
|                                    | 📓 🍓 🔟 🥘 😭 Device 1                    | Chanel ID All                                          |               |
|                                    |                                       |                                                        |               |
| Bevice browser Sectoric map        |                                       | File type                                              |               |
| PTZ X                              |                                       |                                                        |               |
|                                    |                                       | Remote search                                          |               |
|                                    |                                       | Start disk C:\                                         |               |
|                                    |                                       |                                                        |               |
|                                    |                                       | End disk C:\                                           |               |
|                                    | I I I I I I I I I I I I I I I I I I I |                                                        |               |
|                                    |                                       | 1                                                      |               |
|                                    |                                       |                                                        |               |
| Zoom +                             |                                       | Search                                                 |               |
| Focus +                            |                                       |                                                        |               |
| Aperture +                         |                                       | Open                                                   |               |
|                                    |                                       |                                                        | /00:00 Export |
| PTZ rotating speed 16              |                                       | P Quest D Time section III                             | 4             |
| Group view                         | <b>a a c 0 1</b>                      | Fie ist                                                |               |
| Log list                           |                                       |                                                        | hanel Type    |
| Date Time<br>2013-01-15 10:35:5    |                                       |                                                        |               |
| 10000                              |                                       |                                                        |               |
|                                    |                                       |                                                        |               |
|                                    |                                       |                                                        |               |
|                                    |                                       | File list Downloading Downloaded                       | ,             |
| 🖏 Log list 🔲 Alarm list            |                                       | Bar Free Har Downloading Bar Downloaded                |               |
| Alarm list                         |                                       |                                                        |               |

Figure 19: Replayer

In the Replayer, users could also open up the Time selection tab to specify the recorded files by filtering the start time. All the configured start time will be marked in green in the time chart.

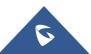

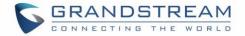

### **Electronic Map**

E-map is an important feature in video surveillance system to provide users a visual overview of the cameras in your installation. A map is an image file on which you place cameras and views. GSurf\_Pro supports an electronic map for users to identify the locations of your cameras and the status of their alarms.

To configure E-map on GSurf\_Pro, open the map browser by clicking

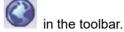

#### Add Map

- 1. In the Electronic map browser, right click and **Add map** option will show up.
- 2. Choose a map image from your local PC to upload. Then it will be displayed in the electronic map field.

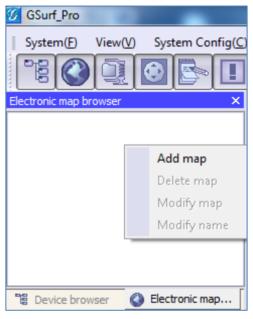

Figure 20: Add Map

#### Note:

The supported image files are bmp, jpg or gif. GSurf\_Pro will display the electronic map in full resolution. And the users can use the scroll bars to view the whole image.

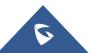

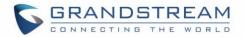

### Add Device to Map

 $\odot \odot$ 

- 1. Open your map in the main window.
- 2. In the left side panel, click on Device browser so your devices will show in the list.
- 3. Click on the device/channel, drag and drop it to the preferred destination on the map.

4. An icon with the device name and the channel number will now be shown on the map. Right click

on the icon to change the icon settings.

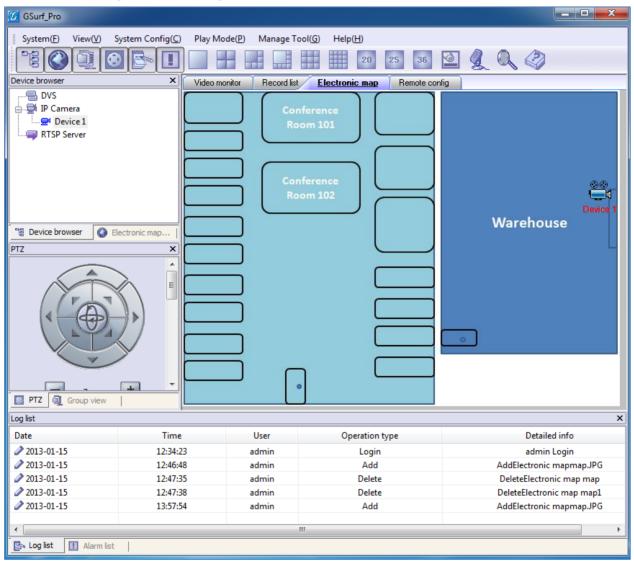

Figure 21: Add Map Alarm

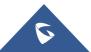

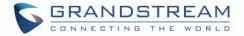

#### Set Alarm on Map

1. After adding the device to the map, go to **System Config->Alarm Config** to configure alarm action rule. Make sure the option **Warning on the E-map** is checked.

2. Go to **System Config->Device Config**. Select your device and configure the alarm action rule set up in step 1.

3. When GSurf Pro receives an alarm report, the corresponding icon on the map will flash in red

### Lock/Unlock Map

To avoid changing the positions of cameras on the map accidently, the users can lock the map after adding all devices. Right click on the map, lock/unlock option will be available in the pop-up menu,

When the map is unlocked, users could drag devices to the map. When the map is locked, double-clicking on the camera will open up a new window for real time video from this camera.

#### **Remove Device from Map**

On the map, right click on the icon and click **Delete Icon** to remove the device from the map.

## **Remote Configuration**

The IP Camera devices can be remotely accessed via web browser. Select a device on the left side panel and click on Remote config tab to access the camera's web GUI.

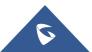

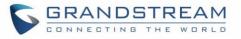

| 1 GSurf_Pro                                                                                                    |                                       |                                                         |
|----------------------------------------------------------------------------------------------------|---------------------------------------|---------------------------------------------------------|
| System(E) View(V) System Config(C                                                                              | ) Play Mode( <u>P</u> ) Manage Tool(G | G) Help(H)                                              |
|                                                                                                    |                                       | 20 25 36 🧕 🧟 🖓                                          |
| Device browser X                                                                                               | Video monitor Record list             | Electronic map Remote config                            |
| DVS     DVS     P Camera     GV3672HD Front Left     GXV3662 - Front Door Center     GV3672FHD 4.2 Front Right | Grändstream                           | GXV3662HD Administration Interface                      |
|                                                                                                    | Home                                  | Current System Time Date: 2013-01-15                    |
| < III >                                                                                                    | Basic Settings                        | Date. 2013-01-13                                        |
| 12 Device browser O Electronic map                                                                             |                                       | Time: 14:25:18                                          |
| PTZ X                                                                                                    | System                                | Set the System Time                                     |
|                                                                                                    | Video & Audio                         | Time Zone: GMT-08 (Las Vegas, San Francisco, Vancouver) |
|                                                                                                    | CMOS Settings                         | ,                                                       |
|                                                                                                    | Networking                            | C Update via NTP Server                                 |
|                                                                                                    | DDNS                                  | O Synchronize with Local Computer                       |
|                                                                                                    |                                       | C Set the Time Manually                                 |
| ~                                                                                                    | SIP                                   | Keep Current Date and Time                              |
| - Zoom +                                                                                                    | Status                                |                                                         |
|                                                                                                    | Advanced Settings                     | Save                                                    |
|                                                                                                    |                                       | OSD Date Format                                         |
| Aperture +                                                                                                    |                                       | OSD Date Format: MM/DD/YYYY 💌                           |
| PTZ rotating speed 16                                                                                          |                                       |                                                         |
| Preset position 0                                                                                              |                                       | Save                                                    |
| Set Cal Clear                                                                                                  |                                       | Device Name Setting                                     |
| Brightness                                                                                                    |                                       | Device Name: GXV3662 - Front Door Center                |
| Contrast -()                                                                                                   |                                       |                                                         |
| Group view 🔐 PTZ                                                                                               |                                       | Save                                                    |
| Alarm list                                                                                                    | J.                                    |                                                         |
|                                                                                                    |                                       |                                                         |

Figure 22: Remote Configuration

## **PTZ Control**

In the toolbar, click to open PTZ control panel. If the connected devices are PTZ cameras or have a PTZ device connected, users can use the console to adjust the focus, brightness, contrast, rotating speed, IRIS, and also pan/tilt the devices.

### Note:

Before using PTZ control, PTZ device needs to be set up in RS-485 port and properly configured.

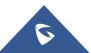

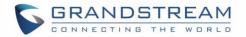

## **Video Monitor**

### **Individual View**

Drag the device from the device browser to video display window to watch the video immediately.

#### **Group View/Patrol Mode**

1. In the tool bar, click on

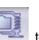

to open the Group view panel.

2. Drag the device in Device browser panel to the group in Group view panel.

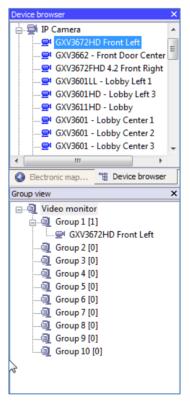

Figure 23: Add Device To Group

3. Right click on the group to configure the group attributes. Check the **Allow Patrol** option and configure **Pause time** which is the patrol interval for the group.

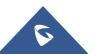

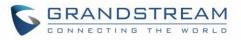

| Group view        | ×                |                                       |
|-------------------|------------------|---------------------------------------|
| ⊡…i Video monitor |                  |                                       |
| 🖕 🗐 Group 1 [1]   |                  |                                       |
|                   | ront Left        |                                       |
| 🖨 🗐 Group 2 [1]   |                  |                                       |
| 🖃 GXV3601LL -     | Lobby Left 1     |                                       |
|                   |                  | 📕 🍙 🔟 🕘 🗑 GXV3662 - Front Door Center |
|                   | Carry Attailuter |                                       |
|                   | Group Attribute  | s 🔀                                   |
|                   |                  |                                       |
|                   | Group Name       | Group 2                               |
|                   | Pause Time       | 10 S (Longer than 10s is recommended) |
|                   | r dabe rime      |                                       |
| 🋄 Group 10 [0]    | Video Display    | y 9 🔻                                 |
|                   |                  |                                       |
|                   |                  |                                       |
|                   | 🔲 Allow Pat      | rol                                   |
|                   |                  |                                       |
|                   |                  | Ok                                    |
|                   |                  |                                       |

Figure 24: Configure Group Attributes For Patrol Mode

4. Click **Ok** to save the settings.

5. In the top Menu bar, click on **Play Mode->Patrolling View** to start playing videos from different groups in a loop.

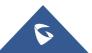

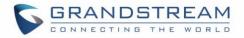

## **Broadcast**

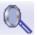

- button to open up broadcast window. 1. In the tool bar, click the
- 2. Add broadcast device by selecting the devices from the left side list to the right side list.
- 3. Click Start Broadcasting button to start sending audio from PC's microphone.

| 🕵 Broadcast                    |   |      |                       |   |                    |
|--------------------------------|---|------|-----------------------|---|--------------------|
| de                             |   | d    | le                    |   |                    |
| Device list (43)               | - | ==>> | Broadcast list (42)   |   |                    |
| 🛒 IP960 - WH Center            |   |      | 🕎 IP960 - WH Center   |   | Start broadcasting |
| GXV3672_HD WH Center Corner    |   | <<== | 🕎 GXV3672_HD WH Ce    | Ξ |                    |
| GXV3672_HD WH Cargo Check      |   |      | 🛒 GXV3672_HD WH Ca    |   |                    |
| 🛒 GXV3662 - Front Door Center  |   |      | 🛒 GXV3662 - Front Doo |   |                    |
| 🛒 GXV3601 - WH Rear Left       |   |      | 🛒 GXV3601 - WH Rear   |   |                    |
| 🛒 GXV3601 - WH Rear Right      | Ξ |      | 🛒 GXV3601 - WH Rear   |   |                    |
| 🛒 GXV3601 - 180                |   |      | ਦ GXV3601 - 180       |   |                    |
| 🛒 GXV3601HD - 182              |   |      | ਦ GXV3601HD - 182     |   |                    |
| GXV3611HD - WH Rear Right      |   |      | 🕎 GXV3611HD - WH Re   |   |                    |
| GXV3611HD-Warehouse            |   |      | GXV3611HD-Wareho      |   |                    |
| GXV3611LL-Right Rear 1         |   |      | 🕎 GXV3611LL-Right Re  |   |                    |
| GXV3611HD - WH Rear Right 4    |   |      | 🕎 GXV3611HD - WH Re   |   |                    |
| GXV3611HD - WH Rear            |   |      | GXV3611HD - WH Re     | - |                    |
| 🛒 GXV3601                      |   |      |                       |   |                    |
| GXV3601LL - Lobby Left 1       |   |      |                       |   |                    |
| 🛒 GXV3601LL - Pillar 1 Bottom  |   |      |                       |   |                    |
| GXV3611HD - Lobby              |   |      |                       |   |                    |
| GXV3601LL - WH Pillar 2 Bottom |   |      |                       |   |                    |
| GXV3662FHD - Cargo Check 1     |   |      |                       |   |                    |
| GXV3662FHD - Cargo Check 2     |   |      |                       |   |                    |
| GXV3651FHD - Cargo Check 5     |   |      |                       |   |                    |
| GXV3601 - Lobby Center 2       |   |      |                       |   |                    |

Figure 25: Broadcast

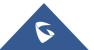

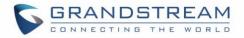

## Synchronize Device Time

In the top Menu bar, click on **Manage tool->Synchronize device time**. Then users could sync up the device time with local PC time.

| Device Lame       Result         IP960 - WH Center       IP960 - WH Center Corner         GKV3672_HD WH Center Corner       SW3672_HD WH Center Corner         GKV3672_HD WH Cargo Check Right       GW3672_HD WH Cargo Check Right         GKV3662 - Front Door Center       SW3672_HD WH Cargo Check Right         GKV3601 - WH Rear Left       Swccess         GKV3601 - WH Rear Right       GW3671 - WH Rear Right         GKV3601 - WH Rear Right       GW3672 - Front Door Center         GKV3601 - WH Rear Right       GW3672 - Front Door Center         GKV3601 - WH Rear Right       GW3672 - Front Door Center         GKV3601 - WH Rear Right       GW3672 - Front Door Center         GKV3601 - WH Rear Right       GW2682         GKV3601 - 180       Success         GKV3601 + NH Rear Right       GW2682         GKV3601 + NH Rear Right       Success         GKV3611HD - WH Rear Right       Success         GKV3611HD - WH Rear Right       Success         GKV3611HD - WH Rear I       Success         GKV3611HD - WH Rear I       Success         GKV3611HD - WH Rear I       Success         GKV3611LL Right Rear 1       Success         Device time       Open Auto Synchronize         Date:       2013-01-09       Time:                                            | DeviceTimeConifg    |                     |       |          |                                   |             |
|----------------------------------------------------------------------------------------------------|---------------------|---------------------|-------|----------|-----------------------------------|-------------|
| GXV3872_HD WH Center Corner       Success         GXV3872_HD WH Cargo Check Right       GXV3872_HD WH Cargo Check Right Failed         GXV3862 - Front Door Center       GXV3862 - Front Door Center         GXV3601 - WH Rear Left       GXV3601 - WH Rear Right         GXV3601 - WH Rear Right       GXV3601 - WH Rear Right         GXV3601 - WH Rear Right       GXV3601 - WH Rear Right         GXV3601 - WH Rear Right       GXV3601 - 180         GXV3601 - WH Rear Right       GXV3601 - 180         GXV3601 - 182       GXV3601 - 180         GXV3601 - WH Rear Right       GXV3601 - 180         GXV3601 - 182       GXV3601 - 180         GXV3611HD - WH Rear Right       Success         GXV3611HD - WH Rear Right       Success         GXV3611HD - WH Rear Right       Success         GXV3611HD - WH Rear Right       Success         GXV3611HD - WH Rear Right       Success         GXV3611HD - WH Rear Right       Success         GXV3611HD - WH Rear Right       Success         GXV3611HD - WH Rear Right       Success         GXV3611HD - WH Rear Right       Success         GXV3611LL-Right Rear 1       Success         Device time       Open Auto Synchronize         Date:       2013-01-09       Time:         Tim                                             | Device              |                     |       | <b>^</b> | Device name                       | Result      |
| GXV3672_HD WH Center Corner       Success         GXV3672_HD WH Cargo Check Right       GXV3672_HD WH Cargo Check Right         GXV3672_HD WH Cargo Check Right       GXV3672_HD WH Cargo Check Right         GXV3672_HD WH Cargo Check Right       GXV3672_HD WH Cargo Check Right         GXV3672_HD WH Rear Left       GXV3672_HD WH Rear Left       Success         GXV3601 · WH Rear Right       GXV3601 · WH Rear Right       Failed         GXV3601 · 180       Success       GXV3601 · 180       Success         GXV3601 · 180       Success       GXV3601 · 180       Success         GXV3601 · 180       Success       GXV3601 · 180       Success         GXV3601 · 180       Success       GXV3601 · 180       Success         GXV3611HD · WH Rear Right       GXV3601 · 180       Success       GXV3611HD · WH Rear Right       Success         GXV3611HD · WH Rear Right       Success       GXV3611HD · WH Rear Right       Success       Success         GXV3611HD · WH Rear Right       Success       GXV3611HD · WH Rear Right       Success       Success         GXV3611LL Right Rear 1       Success       GXV3611HD · WH Rear Right       Success       Success         Device time       Interval       Interval       Interval       Interval       Min         Date: | 🛋 IP960 - WH Cente  | er                  |       |          | 🛋 IP960 - WH Center               | Success     |
| GXV3662 - Front Door Center       Success         GXV3601 - WH Rear Left       GXV3601 - WH Rear Right       Failed         GXV3601 - 180       GXV3601 - 180       Success         GXV3601 HD - 182       GXV3601 HD - 182       Success         GXV3611HD - WH Rear Right       GXV3601 HD - 182       Success         GXV3611HD - WH Rear Right       GXV3601 HD - 182       Success         GXV3611HD - WH Rear Right       GXV3601 HD - 182       Success         GXV3611HD - WH Rear Right       GXV3601 HD - 182       Success         GXV3611HD - WH Rear Right       GXV3601 HD - 182       Success         GXV3611HD - WH Rear Right       Success       GXV3611HD - WH Rear Right       Success         GXV3611HD - WH Rear 1       Success       GXV3611HD - WH Rear Right       Success         GXV3611HL - Right Rear 1       Success       GXV3611HD - WH Rear Right       Success         Device time       Open Auto Synchronize       Interval       Interval       Min         Date:       2013-01-09       Time:       16:38:38       Run when Windows starts         Computer time:       Success       Success       Run when Windows starts                                                                                                    | 🛋 GXV3672_HD W      | H Center Corner     |       |          | GXV3672_HD WH Center Corner       | Success     |
| GXV3601 · WH Rear Left       GXV3601 · WH Rear Left       Success         GXV3601 · WH Rear Right       GXV3601 · WH Rear Right       Failed         GXV3601 · 180       GXV3601 · WH Rear Right       GXV3601 · WH Rear Right       Success         GXV3601 HD · 182       GXV3601 HD · 182       GXV3601 HD · 182       Success         GXV3611HD · WH Rear Right       GXV3611HD · WH Rear Right       Success       GXV3611HD · WH Rear Right       Success         GXV3611HD · WH Rear 1       GXV3611HD · WH Rear 1       Success       GXV3611HD · WH Rear 1       Success         GXV3611LL-Right Rear 1       GXV3611LL-Right Rear 1       Success       GXV3611LL-Right Rear 1       Success         Device time       Get time       Synchronize time       Interval       1       Min         Date:       2013-01-09       Time:       16:38:38       Run when Windows starts         Computer time:       Success       Run when Windows starts       Run when Windows starts                                                                                                    | 🛋 GXV3672_HD W      | H Cargo Check Right |       |          | 🛋 GXV3672_HD WH Cargo Check Right | Failed      |
| GXV3601 · WH Rear Right       GXV3601 · WH Rear Right       Failed         GXV3601 · 180       Success         GXV3601 · 180       Success         GXV3601 · 180       Success         GXV3601 · 180       Success         GXV3601 · 180       Success         GXV3601 · 182       Success         GXV3601 · WH Rear Right       GXV3601 · 180         GXV3611HD · WH Rear Right       Success         GXV3611HD · WH Rear Right       Success         GXV3611HD · WH Rear Right       Success         GXV3611HD · WH Rear Right       Success         GXV3611HD · WH Rear Right       Success         GXV3611HD · WH Rear I       Success         GXV3611LL-Right Rear 1       Success         GXV3611LL · Right Rear 1       Success         Device time       Open Auto Synchronize         Date:       2013-01-09       Time:         16:38:38       Run when Windows starts         Computer time:       Interval                                                                                                    | 🛋 GXV3662 - Front I | Door Center         |       |          | 📾 GXV3662 - Front Door Center     | Success     |
| GXV3601 - 180       GXV3601 HD - 182       GXV3601 HD - 182       Success         GXV3601 HD - 182       GXV3601 HD - 182       Success         GXV3611 HD - WH Rear Right       GXV3601 HD - 182       Success         GXV3611 HD - WH Rear Right       GXV3601 HD - 182       Success         GXV3611 HD - WH Rear Right       Success       GXV3611 HD - WH Rear Right       Success         GXV3611 HD - WH Rear Right       Success       GXV3611 HD - WH Rear Right       Success         GXV3611 HD - WH Rear I       Success       GXV3611 HD - WH Rear I       Success         GXV3611 HD - WH Rear I       GXV3611 HD - WH Rear I       Success       Success         GXV3611 HD - WH Rear I       GXV3611 HD - WH Rear I       Success       Success         GXV3611 HD - WH Rear I       GXV3611 HD - WH Rear I       Success       Success         IP960 - WH Center       Get time       Synchronize time       Interval       Min         Date:       2013-01-09       Time:       16:38:38       Run when Windows starts         Computer time:       Image: Success       Image: Success       Image: Success       Image: Success                                                                                                    | 🛋 GXV3601 - WH R    | lear Left           |       |          | 📾 GXV3601 - WH Rear Left          | Success     |
| GXV3601HD - 182       Success         GXV3611HD - WH Rear Right       Success         GXV3611HD - WH Rear Right       Success         GXV3611HD - WH Rear Right       Success         GXV3611HD - WH Rear Right       Success         GXV3611HD - WH Rear Right       Success         GXV3611HD - WH Rear Right       Success         GXV3611HD - WH Rear Right       Success         GXV3611HD - WH Rear I       Success         GXV3611LL-Right Rear 1       Success         GXV3611LL-Right Rear 1       Success         GXV3611LL - Right Rear 1       Success         GXV3611LL - Right Rear 1       Success         GXV3611LL - Right Rear 1       Success         GXV3611LL - Right Rear 1       Success         GXV3611LL - Right Rear 1       Success         Device time       Open Auto Synchronize         Interval       1       Min         Date:       2013-01-09       Time:       16:38:38         Computer time:       Success       Run when Windows starts                                                                                                    | 🛋 GXV3601 - WH R    | lear Right          |       |          | 📾 GXV3601 - WH Rear Right         | Failed      |
| GXV3601HD - 182       Success         GXV3611HD - WH Rear Right       Success         GXV3611HD - WH Rear Right       Success         GXV3611HD - WH Rear Right       Success         GXV3611HD - WH Rear Right       Success         GXV3611HD - WH Rear Right       Success         GXV3611HD - WH Rear Right       Success         GXV3611HD - WH Rear Right       Success         GXV3611LL-Right Rear 1       Success         Get time       Synchronize time         IP960 - WH Center       Get time       Synchronize time         Device time       Interval       1       Min         Date:       2013-01-09       Time:       16:38:38       Run when Windows starts         Computer time:       Interval       1       Min                                                                                                    | 🛋 GXV3601 - 180     |                     |       |          | 📾 GXV3601 - 180                   | Success     |
| GXV3611HD-Warehouse Success   GXV3611LL-Right Rear 1 Success   GXV3611LL-Right Rear 1 Success   IP960 - WH Center Get time   Device time Open Auto Synchronize   Date: 2013-01-09   Time: 16:38:38                                                                                                    | 🛋 GXV3601HD - 18    | 2                   |       | <=       | 🚘 GXV3601HD - 182                 | Success     |
| GXV3611LL-Right Rear 1     GXV3611LL-Right Rear 1     Success      IP960 - WH Center      Get time     Get time     Synchronize time     Open Auto Synchronize     Interval     1     Min     Date:     2013-01-09     Time:     16:38:38     GXV3611LL-Right Rear 1     Success                                                                                                    | 🛋 GXV3611HD - W     | H Rear Right        |       |          | 📾 GXV3611HD - WH Rear Right       | Success     |
| IP960 - WH Center       Get time       Synchronize time         Device time       Open Auto Synchronize         Date:       2013-01-09       Time:       16:38:38         Computer time:       Interval       Run when Windows starts                                                                                                    | 🛋 GXV3611HD-Wa      | rehouse             |       |          | 🚘 GXV3611HD-Warehouse             | Success     |
| IP960 - WH Center       Get time       Synchronize time         Device time       Open Auto Synchronize         Date:       2013-01-09       Time:       16:38:38         Computer time:       If 2013-01-09       Time:       If 2013-01-09                                                                                                    | 🛋 GXV3611LL-Righ    | t Rear 1            |       |          | 📾 GXV3611LL-Right Rear 1          | Success     |
| Device time Date: 2013-01-09 Time: 16:38:38 Computer time: Date: 2013-01-09 Time: 16:00000000000000000000000000000000000                                                                                                    |                     | U.D. D. L.A.        |       | Ŧ        |                                   | -           |
| Date: 2013-01-09 Time: 16:38:38 Run when Windows starts Computer time:                                                                                                    |                     | er                  |       | Get time |                                   | hronize     |
| Computer time:                                                                                                    | Date:               | 2013-01-09          | Time: | 16:38:38 | Interval 1                        | Min         |
|                                                                                                    |                     |                     |       |          | 📃 Run when Wind                   | lows starts |
| Date: 2013-01-15 Time: 15:49:28                                                                                                    | Computer time:      |                     |       |          |                                   |             |
|                                                                                                    | Date:               | 2013-01-15          | Time: | 15:49:28 |                                   |             |
|                                                                                                    |                     |                     |       |          |                                   |             |
|                                                                                                    |                     |                     |       |          |                                   |             |

Figure 26: Device Time Configuration

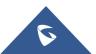

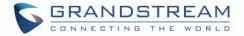

## **Convert Video Format**

The recorded video is saved in H264 format, which might not be supported by certain video players. An AVI converter tool is provided in GSurf\_Pro. Click on **Manage tool**->**AVI Conversion Tool** to open the converter. Add video to be converted and the output file will be saved in the configured directory in AVI format.

| file name<br>D:\Record\Normal\2013-01-22\192.168.44.105_42-47-1D(192.168.44.105_554)_1_2013_01_22_12_10_34.h264 | state<br>100% | Add    |
|----------------------------------------------------------------------------------------------------|---------------|--------|
| D: \Record\Normal\2013-01-22\GXV3601HD (192. 168. 44. 114_554)_1_2013_01_22_11_41_07. h264                      | 100%          | Delete |
|                                                                                                    |               | Stop   |
|                                                                                                    |               |        |
|                                                                                                    |               |        |
|                                                                                                    |               |        |
|                                                                                                    |               |        |
|                                                                                                    |               |        |
|                                                                                                    |               |        |
|                                                                                                    |               |        |
| Convert Format: AVI  Output directory: D:\Record\Normal\2013-01-22 Open                                         |               |        |

Figure 27: Media Convert Tool

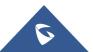

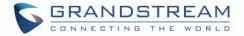

## **User Management**

The GSurf\_Pro administrator can add, modify and delete users as well as issue users different privilege levels.

#### 1. Click on Manage tool->User Manage.

2. In the User Manage window, users could add, edit and delete users. A list of configuration authorities is provided so each user could be assigned with different privileges.

Figure 28: User Management

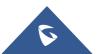

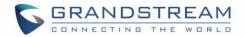

## **Import/Export Configuration**

The GSurf\_Pro configuration can be imported or exported for backup and restore purpose. Click on **System Config->Export Config** to open the import/export window. Users could also select the configurations for the backup file.

| Export/Import Configuration                                                                             | ×                |
|----------------------------------------------------------------------------------------------------|------------------|
| Exported Module                                                                                         |                  |
| Device,group info,Time schedule,Alarm action rule,Electronic map,Local configuration,User info,Log info | Export<br>Import |
| V Alarm Info                                                                                            |                  |
| Sound File                                                                                              |                  |
|                                                                                                    |                  |
|                                                                                                    |                  |
|                                                                                                    |                  |

Figure 29: Configuration Import and Export

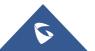

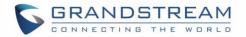

## **GSURF\_PRO TRANSFER SERVER**

The GSurf\_Pro embedded transfer server can cooperate with client side to effectively reduce the workload on the front-end cameras. The surveillance system utilizes the transfer server as the medium to monitor the devices in a distributed manner.

## **Server Side**

1. Open the Transfer server from **Manage Tool->Tran Server**. A login window will pop up.

| 🚜 TransServer | ×           |
|---------------|-------------|
|               |             |
|               |             |
| User name:    | admin       |
| Password:     | ••••        |
| A 💟           | Remember Me |
| L 4           | Auto Login  |
| E L           | ogout Auth  |
|               |             |
| Login         | Cancel      |
|               |             |

Figure 30: Transfer Server Login

2. After login, click on **Config->System Config** to open the following server configuration window. The listening IP address is the PC's IP address. For the port number, it is recommended to use default value or big value.

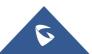

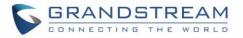

| 🛃 TransServer       | a. at an 👘                |                      | 30 3       | _       | The second second secon |   |  |  |  |
|---------------------|---------------------------|----------------------|------------|---------|----------------------------------------------------------------------------------------------------|---|--|--|--|
| System(E) View(V) C | Config( <u>C</u> ) Manage | Tool(G) Help(H)      |            |         |                                                                                                    |   |  |  |  |
| 🕆 💽 🗷 🏂 🔎           |                           |                      |            |         |                                                                                                    |   |  |  |  |
| Device browser      | × /                       | Transmit List        |            |         |                                                                                                    |   |  |  |  |
| DVS                 | De                        | vice Name(Address)   | Strea      | am Type | Connecting Sessions                                                                                                    |   |  |  |  |
| IP Camera           |                           |                      |            |         |                                                                                                    |   |  |  |  |
|                     |                           | Server Configuration |            |         | <b>_</b> ]                                                                                                    |   |  |  |  |
|                     |                           |                      |            |         |                                                                                                    |   |  |  |  |
|                     |                           |                      |            |         |                                                                                                    |   |  |  |  |
|                     |                           | Listening IP         | 10.0.244 👻 |         |                                                                                                    |   |  |  |  |
|                     |                           |                      |            |         |                                                                                                    |   |  |  |  |
|                     |                           | Port                 | 554        |         |                                                                                                    |   |  |  |  |
|                     |                           |                      |            |         |                                                                                                    |   |  |  |  |
|                     |                           | Max transfer count   | 20         |         |                                                                                                    |   |  |  |  |
|                     |                           |                      |            |         |                                                                                                    |   |  |  |  |
| Log list            |                           |                      |            |         |                                                                                                    | × |  |  |  |
| Date                | Time                      |                      |            |         | d info                                                                                                    |   |  |  |  |
| 2013-01-15          | 16:43:05                  | ОК                   | Cancel     |         | Login                                                                                                    |   |  |  |  |
|                     |                           | UK                   | Cancer     |         |                                                                                                    |   |  |  |  |
|                     |                           | [                    |            |         |                                                                                                    |   |  |  |  |
|                     |                           |                      |            |         | -                                                                                                    |   |  |  |  |
|                     |                           |                      |            |         |                                                                                                    |   |  |  |  |
|                     |                           |                      |            |         |                                                                                                    |   |  |  |  |
|                     |                           |                      |            |         |                                                                                                    |   |  |  |  |

Figure 30: Transfer Server Configuration

- 3. Click on *V* to open the search tool.
- 4. In the search tool, press **Search** button to get a list of devices in the same LAN.
- 5. Select the devices in the result list and click Add.

| TransServer                        |                                          |                     |      | h Device              |           |                 |            |           |           |                   |
|------------------------------------|------------------------------------------|---------------------|------|-----------------------|-----------|-----------------|------------|-----------|-----------|-------------------|
| System( <u>F)</u> View( <u>V</u> ) | Config( <u>C</u> ) Manage Tool( <u>G</u> | i) Help( <u>H</u> ) | Inde | x Model               | Version   | Device name     | IP         | HTTP Port | RTSP Port | MAC               |
| 🍈 🏹 📑                              |                                          |                     | 1    | IPCAMERA GXV3672HD    | 1.0.1.68  | GXV3672HD 4.2   | 10.0.0.193 | 8093      | 10093     | 00:0B:82:42:47:6D |
| ? 🥊 💆                              | 3 🎢 🥕                                    |                     | 2    | IPCAMERA GXV3672FHD   | 0.60.1.68 | GXV3672FHD      | 10.0.0.191 | 8091      | 10091     | 00:0B:82:42:48:15 |
| Device browser                     |                                          |                     | 3    | IPCAMERA GXV3672FHD   | 1.0.1.68  | GXV3672FHD 4    | 10.0.0.192 | 8092      | 10092     | 00:0B:82:42:48:0E |
|                                    | <u>× <u>Tran</u></u>                     | <u>smit List</u>    | 4    | IPCAMERA IP960        | 1.0.1.68  | IP960 - WH Fac  | 10.0.0.187 | 8087      | 10087     | 00:0B:82:3C:DF:4B |
| DVS                                | Device Na                                | me(Address)         | 5    | IPCAMERA GXV3662HD    | 1.0.1.68  | GXV3662 - Fron  | 10.0.0.151 | 8051      | 10051     | 00:0B:82:29:5C:F3 |
| 🗄 🚍 IP Camera                      |                                          |                     | 6    | IPCAMERA 3611HD       | 1.0.4.38  | GXV3611HD-W     | 10.0.0.171 | 8071      | 10071     | 00:0B:82:24:A1:25 |
|                                    | acing Door                               |                     | 7    | IPCAMERA 3601         | 1.0.4.38  | GXV3601 - 180   | 10.0.0.180 | 8180      | 10180     | 00:0B:82:00:00:00 |
| GXV3672_HD                         |                                          |                     | 8    | IPCAMERA GXV3615WP_HD |           |                 | 10.0.0.210 | 80        | 554       | 00:0B:82:3E:36:29 |
|                                    | .2 WH Cente Dc =                         |                     | 9    | IPCAMERA 3611HD       | 1.0.4.38  | GXV3611HD       | 10.0.0.181 | 8081      | 10081     | 00:0B:82:26:CB:0A |
| GXV3672FHD                         | - Cargo Check 4                          |                     | 10   | IPCAMERA 3601         | 1.0.4.38  | GXV3601         | 10.0.0.179 | 8079      | 10079     | 00:0B:82:20:15:B8 |
| GXV3672FHD                         | 4.2 WH Center [                          |                     | 11   | IPCAMERA 3611HD       | 1.0.4.34  | GXV3611HD       | 10.0.0.183 | 8083      | 10083     | 00:0B:82:26:CA:C3 |
| GXV3672FHD                         | - Cargo Check 3                          |                     | 12   | IPCAMERA 3611HD       | 1.0.4.38  | GXV3611HD       | 10.0.0.184 | 8084      | 10084     | 00:0B:82:26:CA:EE |
| GXV3662-Back                       | k Door Outside                           |                     | 13   | IPCAMERA 3601HD       | 1.0.4.38  | GXV3601HD - 182 |            | 8082      | 10082     | 00:0B:82:1D:3B:90 |
|                                    |                                          |                     | 14   | IPCAMERA 360 1LL      | 1.0.4.38  | GXV3611LL-Rig   | 10.0.0.178 | 8078      | 10078     | 00:0B:82:1F:CA:AA |
|                                    |                                          |                     | 15   | IPCAMERA GXV3672HD    | 0.60.1.68 | GXV3672_HD W    | 10.0.0.186 | 8086      | 10086     | 00:0B:82:42:47:00 |
|                                    |                                          |                     | 16   | IPCAMERA GXV3662FHD   | 1.0.1.68  | GXV3662FHD      | 10.0.0.189 | 8089      | 10089     | 00:0B:82:42:48:3C |
| GXV3615WP H                        |                                          |                     | 17   | IPCAMERA GXV3662FHD   | 1.0.1.68  | GXV3662FHD      | 10.0.0.188 | 8088      | 10088     | 00:0B:82:42:48:4C |
| GXV3611HD -                        |                                          |                     | 18   | IPCAMERA GXV3672FHD   | 0.60.1.68 | GXV3672FHD      | 10.0.0.190 | 8090      | 10090     | 00:0B:82:42:48:0F |
| < III                              | 4                                        |                     | 19   | IPCAMERA GXV3662HD    | 1.0.1.68  | GXV3662-Back    | 10.0.0.177 | 8077      | 10077     | 00:0B:82:2D:29:89 |
| og list                            |                                          |                     | 20   | IPCAMERA GXV3651FHD   | 1.0.1.68  | GXV3651FHD      | 10.0.0.175 | 8075      | 10075     | 00:0B:82:2B:40:FC |
| -                                  |                                          |                     | 21   | IPCAMERA 360 1LL      | 1.0.4.38  | GXV3601LL - W   | 10.0.0.169 | 8069      | 10069     | 00:0B:82:1F:CA:B0 |
| Date                               | Time                                     | User                | 22   | IPCAMERA 3601         | 1.0.4.34  | GXV3601 - WH    | 10.0.0.164 | 8064      | 10064     | 00:0B:82:1F:96:85 |
| 2013-01-15                         | 16:43:05                                 | admin               | 23   | IPCAMERA 3601         | 1.0.4.38  | GXV3601-Left R  | 10.0.0.172 | 8072      | 10072     | 00:0B:82:20:15:81 |
| 2013-01-15                         | 16:50:47                                 | admin               | 24   | IPCAMERA 3601         | 1.0.4.38  | GXV3601N - Pill | 10.0.0.166 | 8066      | 10066     | 00:0B:82:20:15:C6 |
| 2013-01-15                         | 16:51:41                                 | admin               | 25   | IPCAMERA 3601         | 1.0.4.38  | GXV3601 - WH    | 10.0.0.165 | 8065      | 10065     | 00:0B:82:1F:96:AA |
| 2013-01-15                         | 16:51:41                                 | admin               | 26   | IPCAMERA 3601         | 1.0.4.38  | GXV3601 - WH    | 10.0.0.168 | 8068      | 10068     | 00:0B:82:20:15:AA |
| 2013-01-15                         | 16:51:41                                 | admin               | 27   | IPCAMERA GXV3615WP_HD | 1.0.1.68  | GXV3615WP_HD    | 10.0.0.170 | 8070      | 10070     | 00:0B:82:27:F0:B7 |
| 2013-01-15                         |                                          | admin               | 28   | IPCAMERA 360 1HD      | 1.0.4.38  | GXV3601HD-Lef   | 10.0.0.173 | 8073      | 10073     | 00:0B:82:1F:CA:79 |
|                                    | 16:53:21                                 |                     | 29   | IPCAMERA 360 1HD      | 1.0.4.38  | GXV3601HD-Lef   | 10.0.0.174 | 8074      | 10074     | 00:0B:82:1F:CA:8B |
| 2013-01-15                         | 16:53:21                                 | admin               |      |                       |           |                 |            |           |           |                   |
| 2013-01-15                         | 16:53:21                                 | admin               |      |                       |           |                 |            | Search    | Add       | Cancel            |

Figure 31: Add Devices to Transfer List

6. Those devices will then be displayed in the transfer list.

The main display window will show the traffic status when the traffic starts.

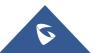

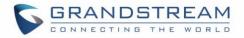

## **Client Side**

The client side is the GSurf\_Pro RTSP server.

- 1. In the **Device browser**, right click on **RTSP server**.
- 2. Click Server Config to add devices to the local list.

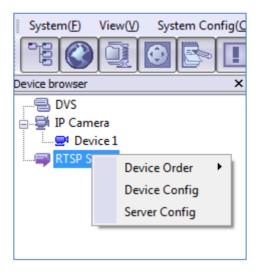

Figure 32: RTSP Server

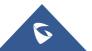

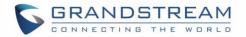

## **GSURF\_PRO FILE SERVER**

## Server Side

The file server can provide the record files in local disk to other hosts within the network for search, download and replay. To configure the GSurf\_Pro as the file server, go to **Manage Tool->File Server**. Click on the **Configuration** button to set up listening IP and port. Then start the server.

|     | or it is    | 0 1 1          | 1.6     |               |
|-----|-------------|----------------|---------|---------------|
| ate | Client info | Operation type | Info    | Start server  |
|     |             |                |         | Stop server   |
|     | Configu     | uration        | x       | Configuration |
|     | Lis         |                | 0.244 V | Put to top    |
|     |             |                |         |               |
|     |             |                |         |               |

Figure 33: GSurf\_Pro File Server

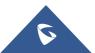

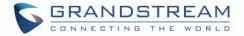

## **Client Side**

The client side is the replay tool in the GSurf\_Pro. Go to **Manage Tool**->**Replay Tool** to open the Replayer. When option **Remote Search** is selected, users would need fill in Recorder address and Recorder port of the server side. Once searching is done, the record files can be downloaded and played locally.

| Replayer             |                  |                  | _             |   |
|----------------------|------------------|------------------|---------------|---|
| System( <u>S</u> ) V | ′iew( <u>V</u> ) | Help( <u>H</u> ) | )             |   |
| Quest                |                  |                  |               |   |
| Start time           | 1/15/2013        | 3 🔻              | 12:00:00 AM 💌 |   |
| End time             | 1/15/2013        | •                | 11:59:59 PM 🚔 |   |
| Search type          | Device nan       | ne               | •             |   |
| Device name          | All              |                  | •             |   |
| Chanel ID            | All              |                  | •             |   |
| File type            | All              |                  | •             | E |
|                      | 📝 Remote :       | search           |               |   |
| Recorder address     |                  |                  |               |   |
| Recorder port        |                  |                  |               |   |
|                      | Search           |                  |               |   |
|                      | Open             |                  |               |   |
| 🔎 Quest 🚺            | Time section     |                  |               |   |

Figure 34: Replayer Remote Search

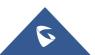

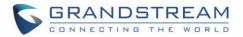

## **FREQUENTLY ASKED QUESTIONS**

#### **Q:** How many cameras does GSurf\_Pro support?

**A:** The GSurf\_Pro can support up to 10 groups or 36 channels cameras at the same time. However, when using HD camera (720P and up), the maximum number might be limited by the PC processor. When displaying multiple videos, the GSurf\_Pro will adjust the display to secondary stream to increase system resource efficiency. If users click on one of the video, the display will be automatically converted to primary stream for better quality.

Q: Does GSurf\_Pro have any requirement on the PC where it's installed?

**A:** Yes. Please refer to section [Minimum Computer System Requirement] for details. Before installing GSurf\_Pro, it is recommended to evaluate the system requirement (network traffic, disk space, file directory and etc.).

Q: Is there any requirement on the transfer server?

**A:** In most of the cases, the transfer server will have large amount of network flow going through. Therefore, it is recommended to use the machine with Gigabyte network interface card.

Q: What are the factors that might affect the disk space?

**A**: The disk space is mainly affected by the primary stream bit rate. Normally HD video will take more space than standard definition video.

Q: I have configured the alarm action on GSurf\_Pro already but I still didn't get alarm. Why?

**A**: Besides configuring alarm action on GSurf\_Pro side, the alarm has to be activated on the camera side and configured to report to the alarm center. Users could configure this by directly accessing camera's web GUI or via GSurf\_Pro's remote configure interface.

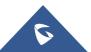

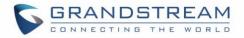

# **EXPERIENCING THE GRANDSTREAM GSURF\_PRO**

Please visit our website: <u>http://www.grandstream.com</u> to receive the most up- to-date updates on firmware releases, additional features, FAQs, documentation and news on new products.

We encourage you to browse our <u>product related documentation</u>, <u>FAQs</u> and <u>User and Developer Forum</u> for answers to your general questions. If you have purchased our products through a Grandstream Certified Partner or Reseller, please contact them directly for immediate support.

Our technical support staff is trained and ready to answer all of your questions. Contact a technical support member or <u>submit a trouble ticket online</u> to receive in-depth support.

Thank you again for using Grandstream GSurf\_Pro Network Video Surveillance System.

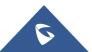

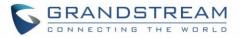

| Table 4: Comparison | of GSurf_pro and GSurf |
|---------------------|------------------------|
|                     |                        |

| Feature Comparison                                                                       | Gsurf                 | Gsurf_Pro               |
|------------------------------------------------------------------------------------------|-----------------------|-------------------------|
| Real-time Play                                                                           |                       |                         |
| Real-time Recording                                                                      | (primary, 2nd stream) | $\sqrt{(Primary Only)}$ |
| Backend Recording                                                                        |                       | $\checkmark$            |
| Primary/2nd stream switchable based<br>on arrangement of display windows.                |                       | $\checkmark$            |
| Electronic Map                                                                           | $\checkmark$          | $\checkmark$            |
| Operation and Alarm Log                                                                  | $\checkmark$          | $\checkmark$            |
| Control Console                                                                          | $\checkmark$          | $\checkmark$            |
| Group Patrol Viewing                                                                     | $\checkmark$          | $\checkmark$            |
| Sorting Display Window Order when in<br>Group Patrol Mode                                |                       | $\checkmark$            |
| 1,4,6,8,9,16,20,25,36 Display Window                                                     | $\checkmark$          | $\checkmark$            |
| Time Table Configuration in Automatic<br>Recording                                       | $\checkmark$          |                         |
| Configuration of Alarm DO/DI                                                             | $\checkmark$          | $\checkmark$            |
| Local Configuration                                                                      | $\checkmark$          | $\checkmark$            |
| Local Configuration - Smart Deletion                                                     |                       |                         |
| Local Configuration –<br>WatchDog Switch ON/OFF                                          |                       |                         |
| Local Configuration - Autorun as<br>service when power on                                | $\checkmark$          | $\checkmark$            |
| Local Configuration - Display window arrangement of primary stream                       |                       | $\checkmark$            |
| Device Configuration                                                                     | $\checkmark$          | $\checkmark$            |
| Device Configuration - Batch<br>configuration of automatic scheduled<br>(time) recording |                       | $\checkmark$            |
| Server Configuration                                                                     |                       | $\checkmark$            |

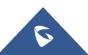

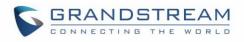

| Import, Export Configuration                              | $\checkmark$                                                  | $\checkmark$                                                                                       |
|-----------------------------------------------------------|---------------------------------------------------------------|----------------------------------------------------------------------------------------------------|
| Play Mode (Manual, Patrol)                                | $\checkmark$                                                  | $\checkmark$                                                                                       |
| Multi-Language Switch                                     |                                                               | $\checkmark$                                                                                       |
| Management Tool - User management,<br>Log management      | $\checkmark$                                                  | $\checkmark$                                                                                       |
| Management Tool - Replay Tool                             | (Single Window Replay)                                        | (up to 4 Window Replay, Remote download Replay)                                                    |
| Management Tool - Search Tool                             | $\checkmark$                                                  | $\checkmark$                                                                                       |
| Management Tool –<br>Search Tool with Wi-Fi Configuration |                                                               | $\checkmark$                                                                                       |
| Transaction Server                                        |                                                               |                                                                                                    |
| File Server                                               |                                                               | $\sqrt{(\text{Combined with Replay Tool})}$                                                        |
| Multi-Screen Display                                      |                                                               | $\checkmark$                                                                                       |
| H264 - AVI Convert Tool                                   |                                                               | $\checkmark$                                                                                       |
| Synchronization tool for device time                      |                                                               | $\checkmark$                                                                                       |
| Broadcasting Tool                                         | $\checkmark$                                                  | $\checkmark$                                                                                       |
| Smart Delete Module                                       | (Only delete based on files with earliest date, not accurate) | <ul> <li>√ (Delete based on Date,<br/>delete based on earliest file,<br/>more accurate)</li> </ul> |

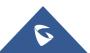